# https://www.db-jams.org/login.php

にアクセスしてログインします。ID·パスワードは別途送付されているものをお使いください。

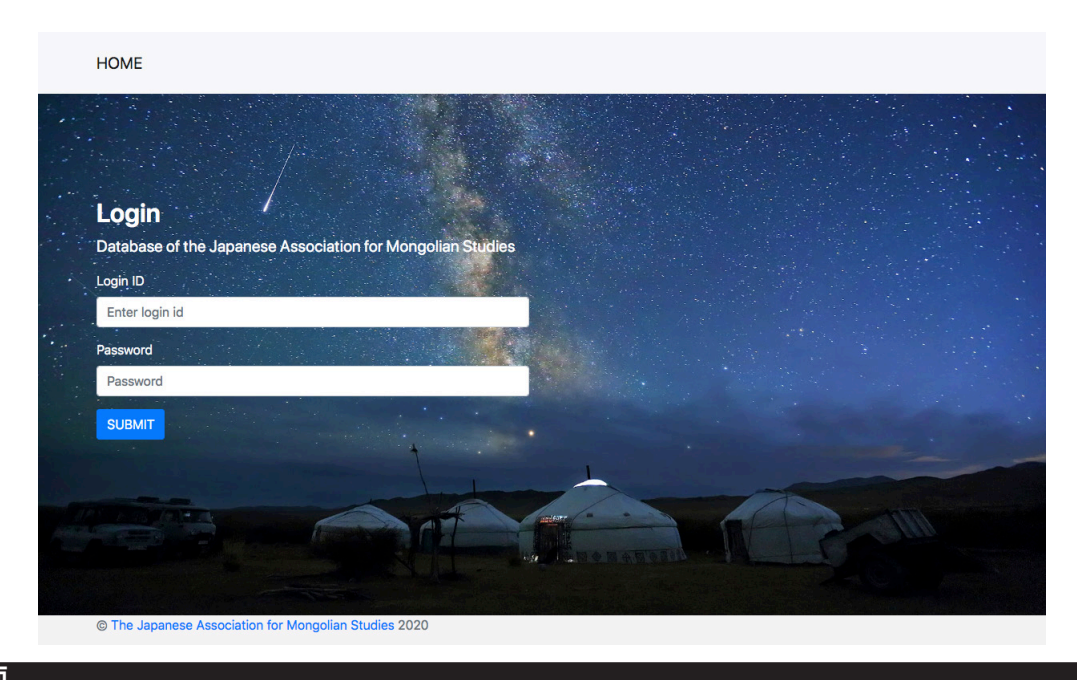

### **画面 TOP**

。ログインすると下図のようになります Personal: パーソナルデータの修正をします List of books and articles : 著書・論文の登録・編集 初めて使われる場合はパーソナルデータを登録してください。

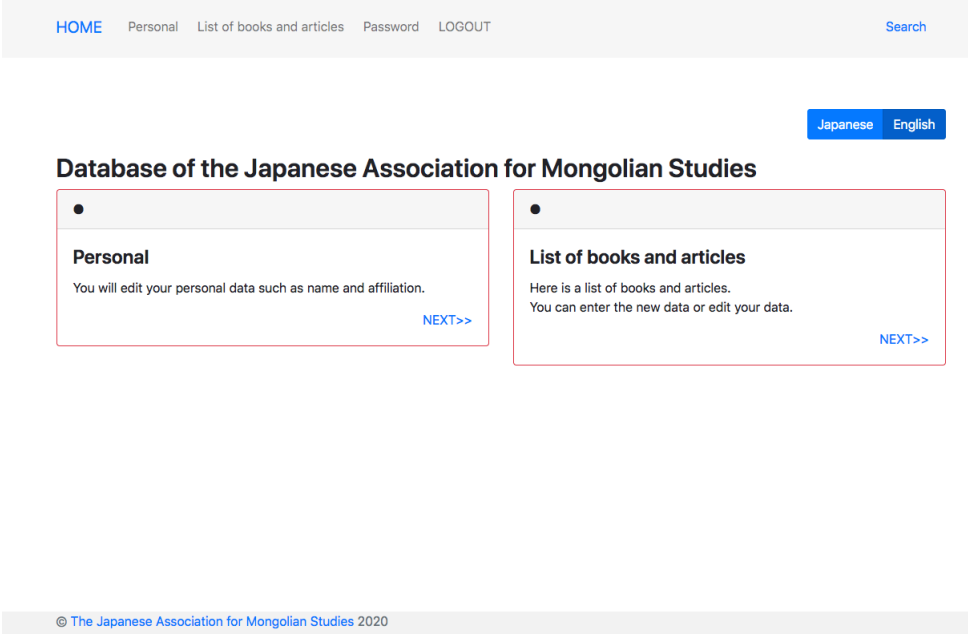

パーソナルデータを修正します。英語・日本語がありますが 表示が違うだけで登録内容は同じです。内容は英語で登録してください。 。ここで登録された名前は論文等を登録するときに自動で入力されます

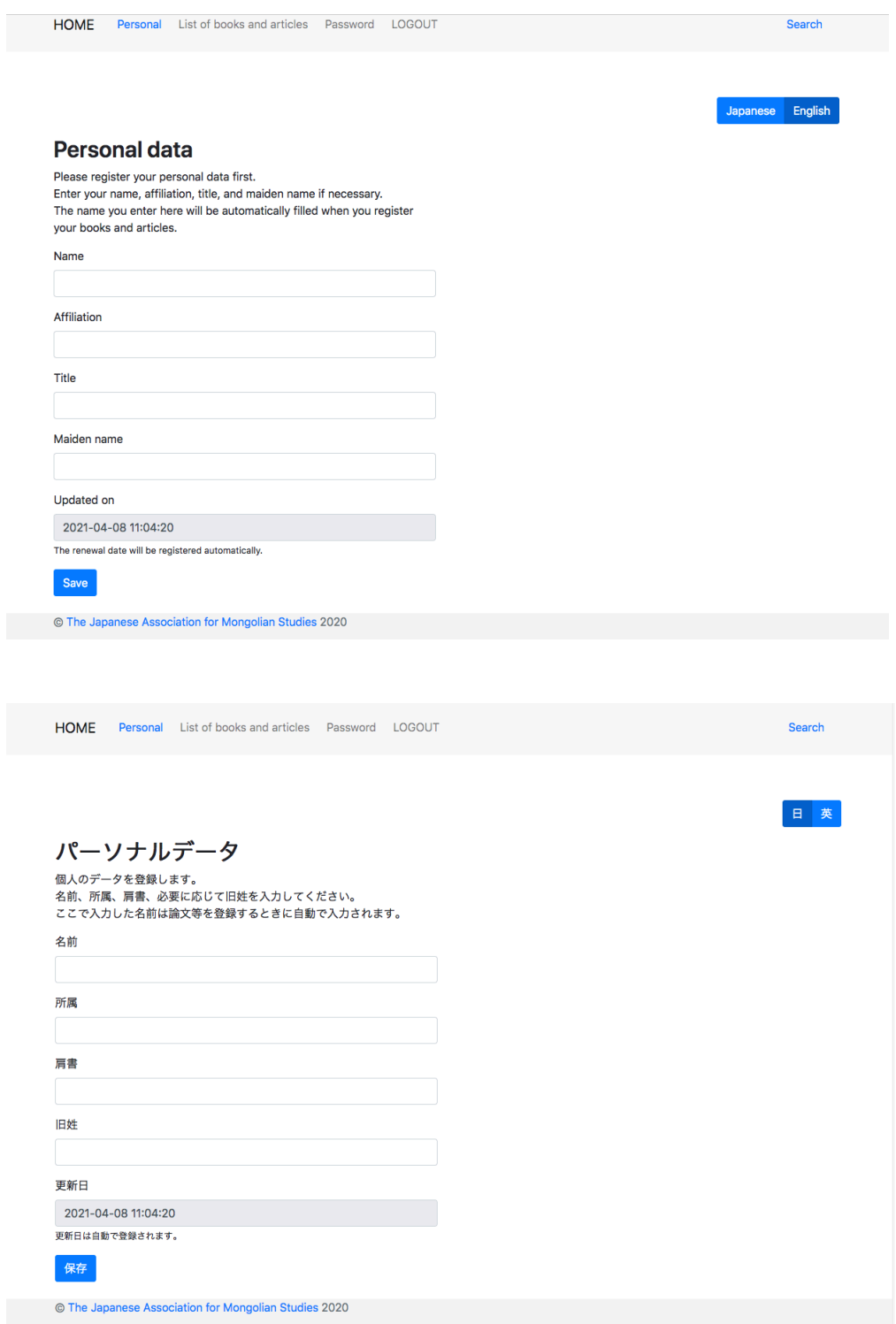

この画面で著書・論文の登録・編集できます。英語・日本語がありますが 表示が違うだけで登録内容は同じです。内容は英語で登録してください。

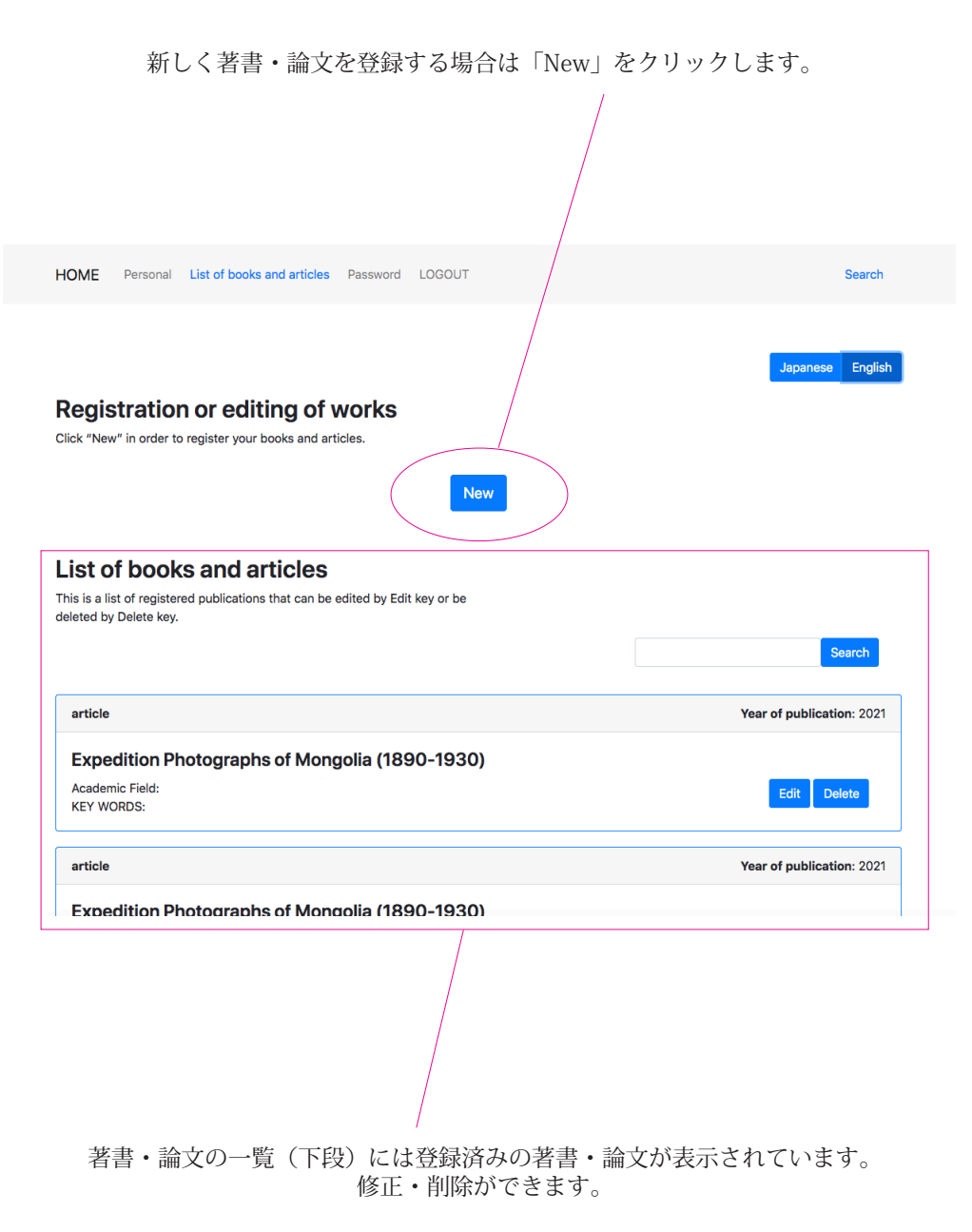

researchmap.jp から登録された著書·論文がある場合は情報が正しいか確認をおねがいします。

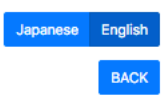

Download

# **Registration or editing of works**

Please fill in each item and according to the Category the needed items are different. Author's name is the name you have registered in Personal data. Please modify it if necessary.

#### **Instructions**

The display of the input screen can be switched between Japanese and English. However, please enter your input in English to search for articles in Japanese and other languages in English. Special characters for Mongolian notation can be entered by copy paste. Please select the academic pulling it down from the mark. All numbers should be half-width. For the volume and page numbers, you might put as 5(1): 3-15.

#### **Download from researchmap**

Enter the URL (in English) of the researchmap article or book in the input field, and click "Download" to download and reflect the article data.

入力欄に researchmap の論文か書籍の URL(English) を入力していただきダウンロー ドをクリックすると論文データをダウンロー 。ドして反映できます

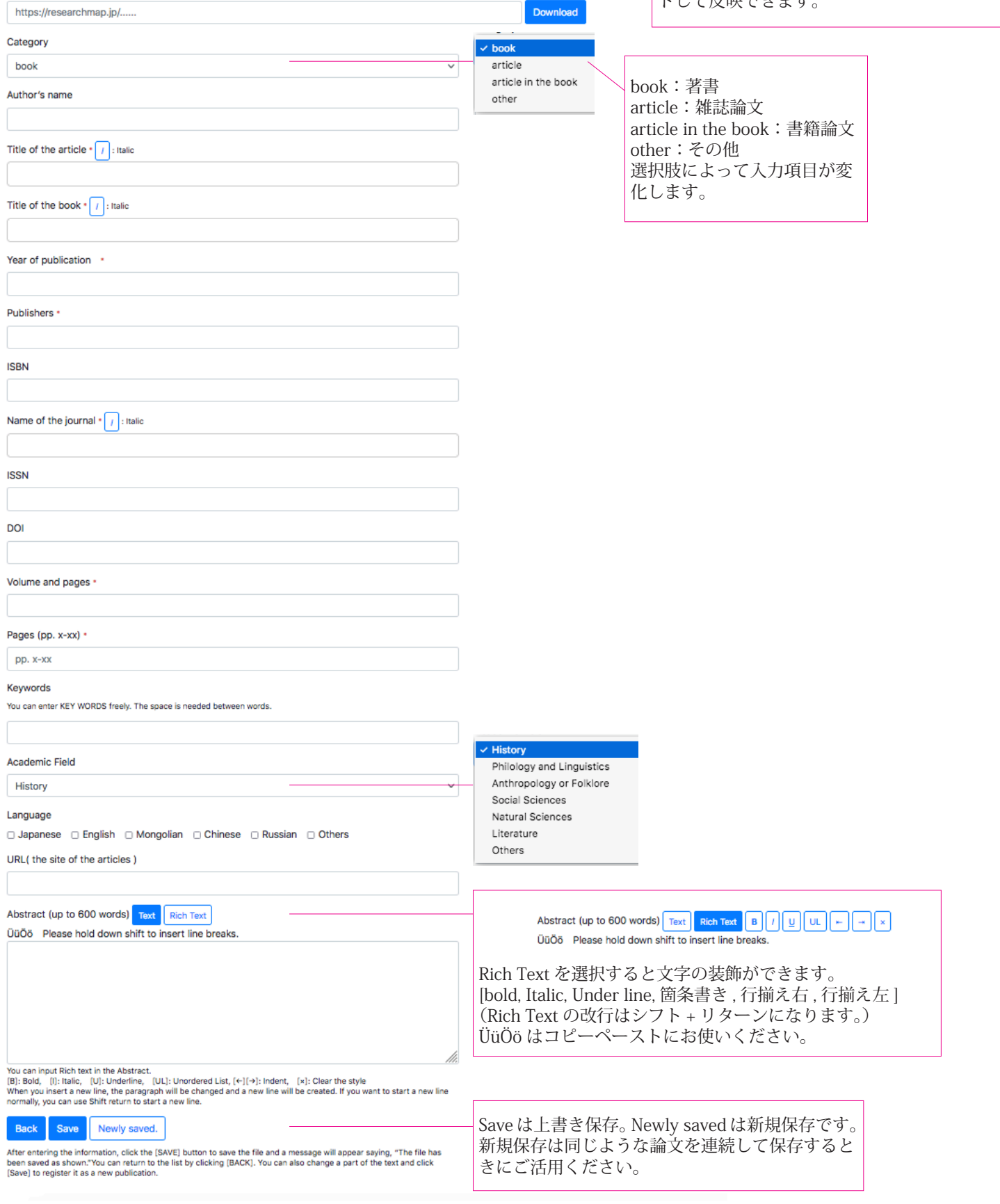